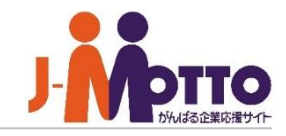

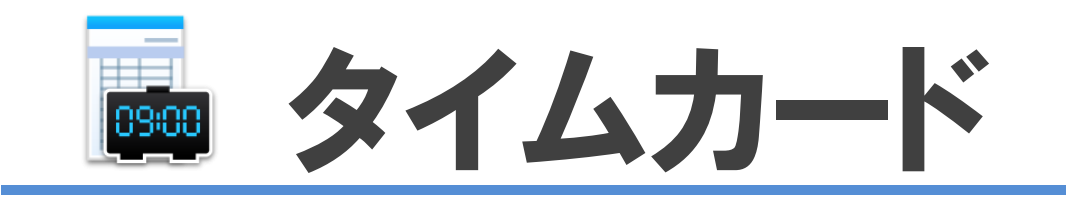

## タイムカードとは・・・

ボタン入力のみで、勤怠管理ができる機能です。 出社後、自分の席から「出社」や「退社」ボタンを押すことで、タイムカードを打刻できます。 夜勤や時短勤務など、従業員ごとに勤務体系を設定して打刻内容を集計し、押印欄付きの 勤務報告書として印刷・提出できます。 勤怠管理者は各部従業員の出欠状況や遅刻・早退者を一覧で確認できます。

データをCSV形式でダウンロードできるので、給与システムなどで再利用できます。

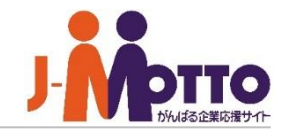

## タイムカード 目次

- **1.タイムカードの管理者設定メニュー(**P2**)**
- **2.タイムカードの機能管理者を設定する(**P3**)**
- **3.タイムカードの共通設定を行う(**P4**)**
- **4.勤務体系について(**P5**)**
- **5.打刻**IP**アドレス設定を行う(**P6**)**
- **6.就業実績の再集計を行う(**P7**)**
- **7.勤務体系を追加する(**P8**)**
- **8.ユーザーに勤務体系を設定する(**P9**)**
- **9.本日の遅刻者・早退者を管理する(**P10**)**
- **10.全ユーザーのタイムカードを管理する(**P11**)**

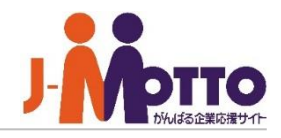

システム管理者またはタイムカード機能の機能 管理者でタイムカード機能を開き、右上の歯車 アイコンをクリックすると、管理者の設定メニュー が表示されます。

※横罫線より下部のメニューが管理者設定 メニューとなります。

▼【機能管理】

タイムカード管理 勤務体系設定

▼【システム管理】 設定状況 共通設定 管理者設定

就業実績の再集計 打刻IPアドレス設定

本日の遅刻・早退者一覧

ユーザー勤務体系設定

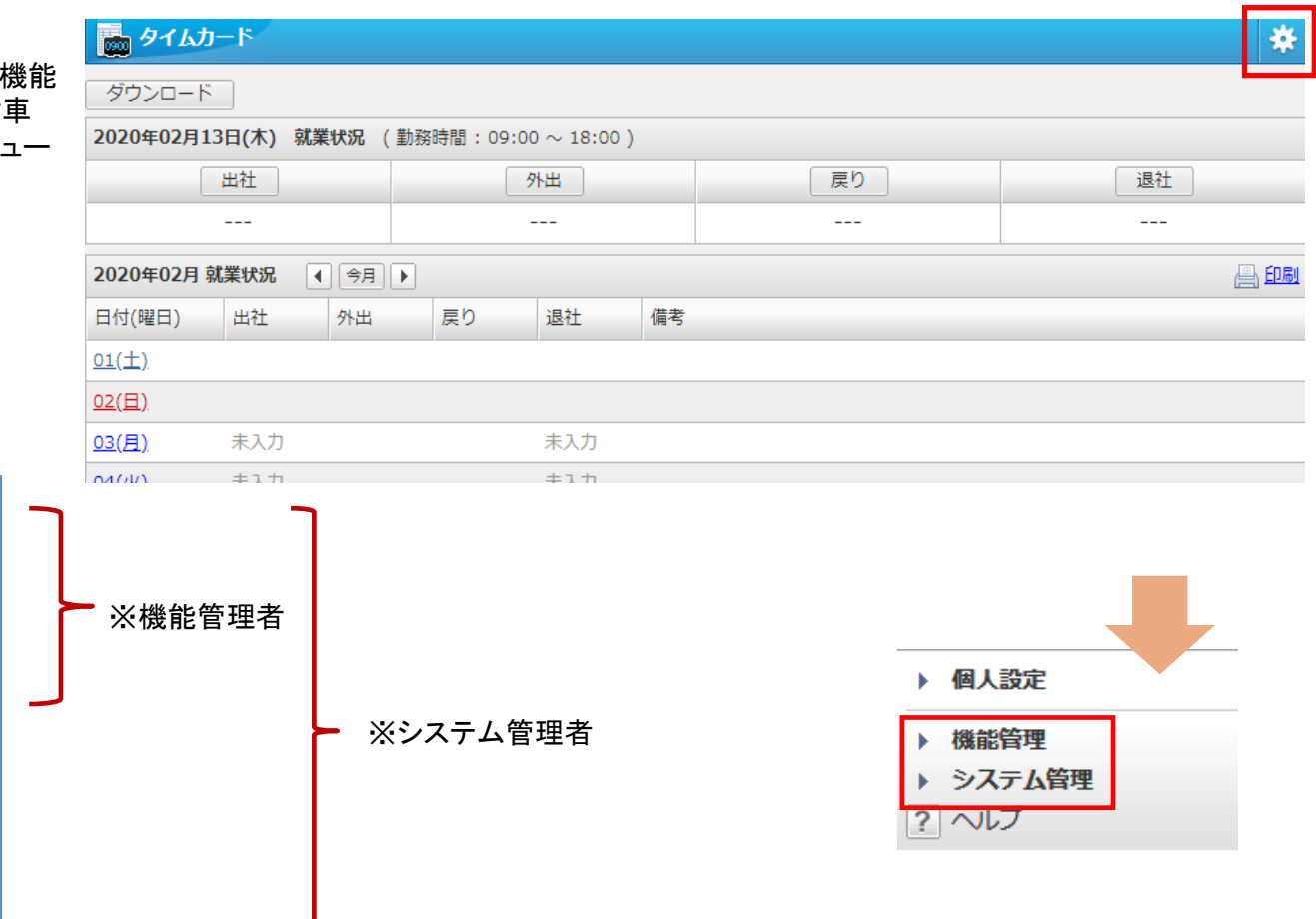

※【システム管理】はシステム管理者のみ設定可、 【機能管理】はシステム管理者及び機能管理者のみ設定可。

# タイムカードの機能管理者を設定する

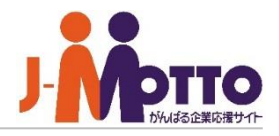

タイムカード機能の機能管理者を設定 します。

機能管理者はタイムカード管理機能の機能 設定や、勤務体系の設定、他のユーザーの 打刻状況などの管理が行えます。

機能管理者の権限はユーザー単位又はロール 単位で設定できます。

※機能管理者は、右上歯車アイコンの

[機能管理]配下の設定メニューが利用できます。

## ■[システム管理]>[管理者設定]

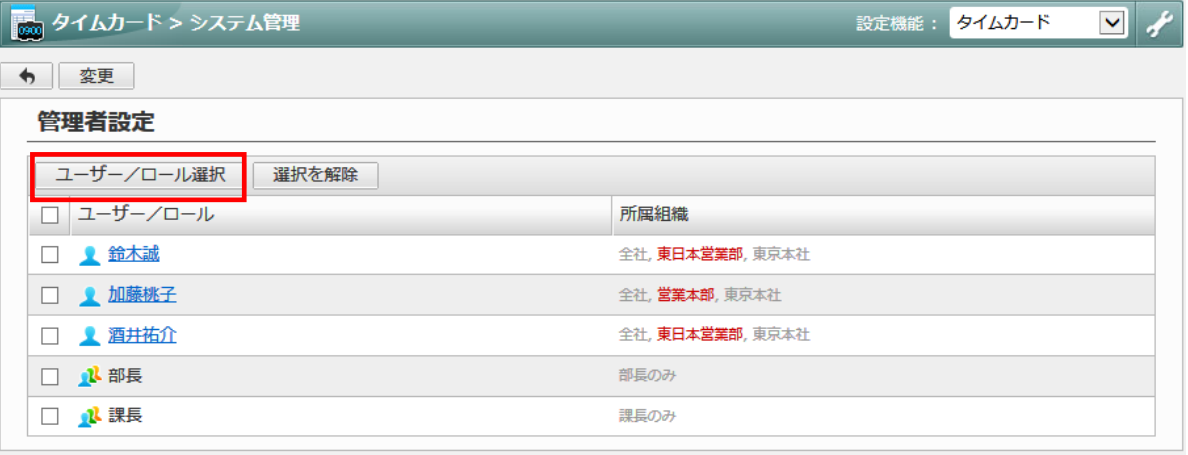

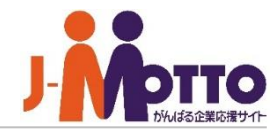

タイムカード機能の全体に対する共通 の設定を設定します。

■タイムカードの種別

4打刻形式か、8打刻形式を設定します。

#### ■入力及び丸めの時間単位

時間単位を設定します。 丸めは、出社の場合は切り上げ、退社の場合 は切り下げで打刻されます。

#### ■打刻データの修正

一般ユーザーに打刻の修正許可を設定します。

#### ■就業年報の開始月

就業年報の開始月を設定します。

#### ■就業月報の締日

就業月報の締日を設定します。

#### ■通常勤務体系

通常勤務体系の勤務時間等を設定します。 ※こちらは全体に対する設定で、別途に 「勤務体系設定」で個別に設定も可能です。 ※勤務体系の設定は次ページを参照ください。

#### ■他ユーザーの就業状況表示

他ユーザーの就業状況を閲覧させるかを設定 します。

## ■「システム管理]>[共通設定]

 $\rightarrow$ 

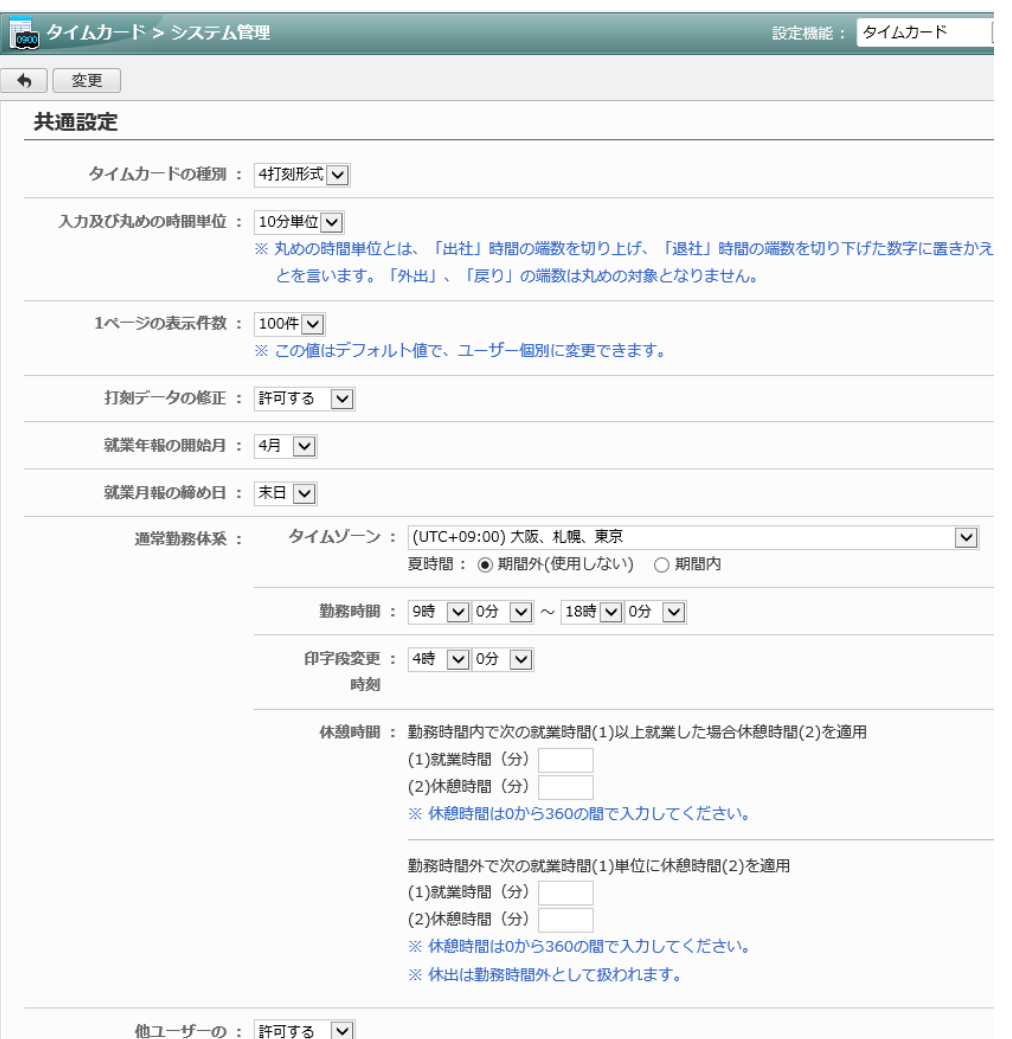

#### ■タイムゾーン

勤務体系について

タイムゾーンおよび、夏時間を設定します。

#### ■勤務時間

勤務時間を設定します。 終業時間を超えて打刻した場合は、超えた分が 残業時間として集計されます。

#### ■印字段変更時刻

タイムカード上の日付変更時刻となります。 指定した時刻前は前日、時刻以降は翌日分と して集計されます。

#### ■休憩時間

休憩時間を就業時間から自動で差し引いて 集計します。

勤務時間内の場合は、終業時間以上を就業 した場合に休憩時間分を差し引きます。 例)240分以上の就業の際に60分休憩の場合は 240分を超えると60分を休憩とし、以内であれ ば休憩時間が差し引かれません。

勤務時間外の場合は、終業時間単位に休憩 時間を差し引きます。

例)60分単位に15分の休憩の場合は、 2時間の残業だと、30分を休憩時間とします。

例2) 60分単位に15分の休憩の場合は、

休日に8時間働くと、120分を休憩時間とします。

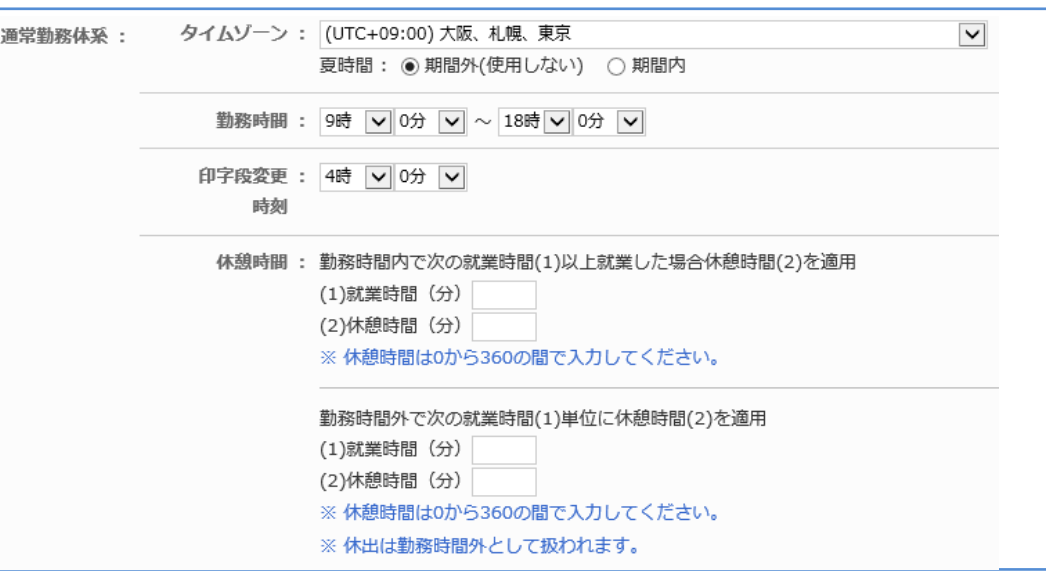

■イメージ:勤務時間が9:00~17:00で、勤務時間内で240分以上勤務した場合60分 の休憩、勤務時間外で60分単位に15分の休憩と設定した場合

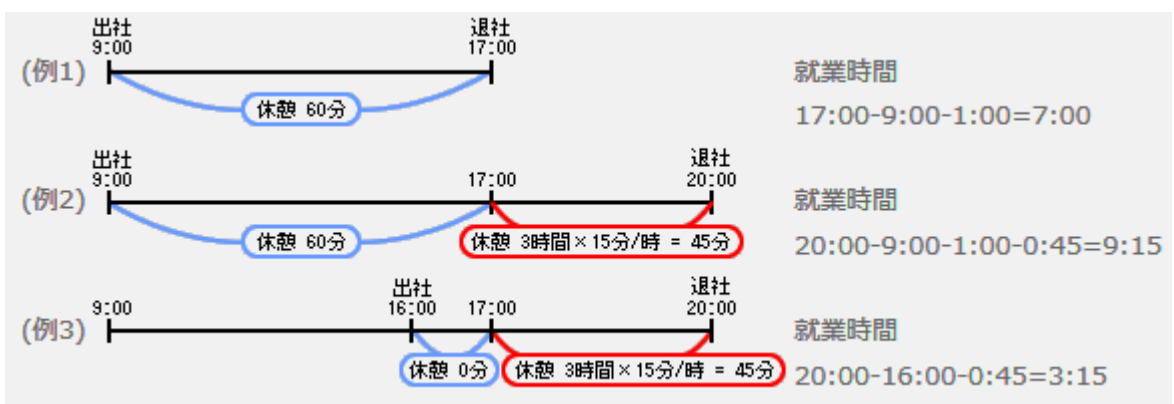

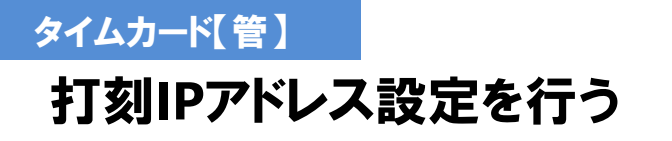

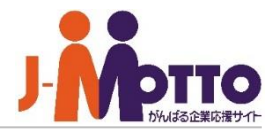

スマートフォンや外部からアクセスが可能 な場合に、外部打刻と内部打刻の使い分 けの設定をします。 設定したIPアドレスからアクセスがあった 打刻を外部とするか、内部とするかを設定 します。

IPアドレスを入力し[追加]ボタンを押下します。 追加されたIPアドレスからの打刻を「内部打刻」/ 「外部打刻」か選択してください。

例)「192.198.100.100」を「内部打刻」とした場合、 こちらのIPからアクセスし打刻をすると 内部打刻(社内)として集計します。 また、それ以外のIPアドレスからアクセスし 打刻をすると外部打刻(社外)として集計します。

※IPアドレスは複数設定が可能です。

※IPアドレスはワイルド範囲指定することが 可能です。

192.168.200.0から192.168.200.255のように IPアドレスの範囲指定を行う場合は、 192.168.200と入力して追加ボタンを押して ください。追加されたIPアドレスは「192.168.200.\*」 と表示されます。

## ■「システム管理]>[打刻IPアドレス設定]

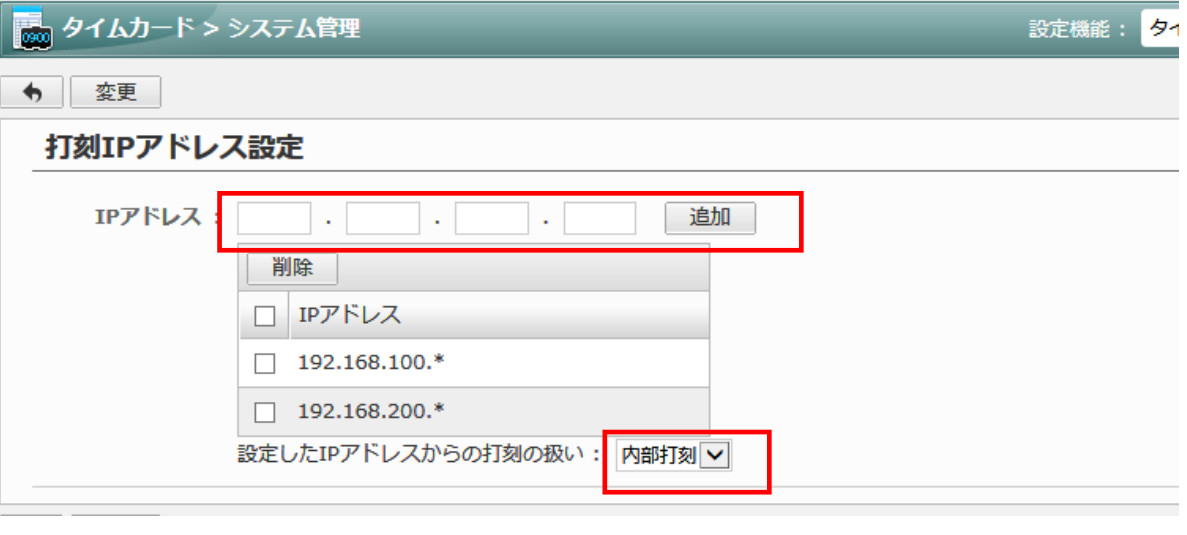

【IPアドレスとは】 こちらのページで記載している[IPアドレス]アドレスとは、 グローバルIPアドレスを指しています。 グローバルIPアドレスはパブリックIPアドレスとも呼ばれ、 インターネットに接続されているコンピュータや通信機器を 個々に特定するための一意で割り当てられたIPアドレスのことです。 インターネット上の住所にあたり、インターネットに接続する際に必ず必要です。

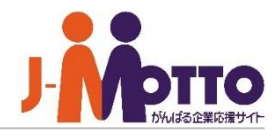

全ユーザーに対し、就業実績の再集計を 実施します。 集計に不具合がある場合にご利用ください。

就業実績の再集計を行います。

※再集計中にユーザーが打刻や修正した際には その再集計には加算されませんので、 ユーザーが使用していないタイミングで 実施してください。

## ■[システム管理]>[就業実績の再集計]

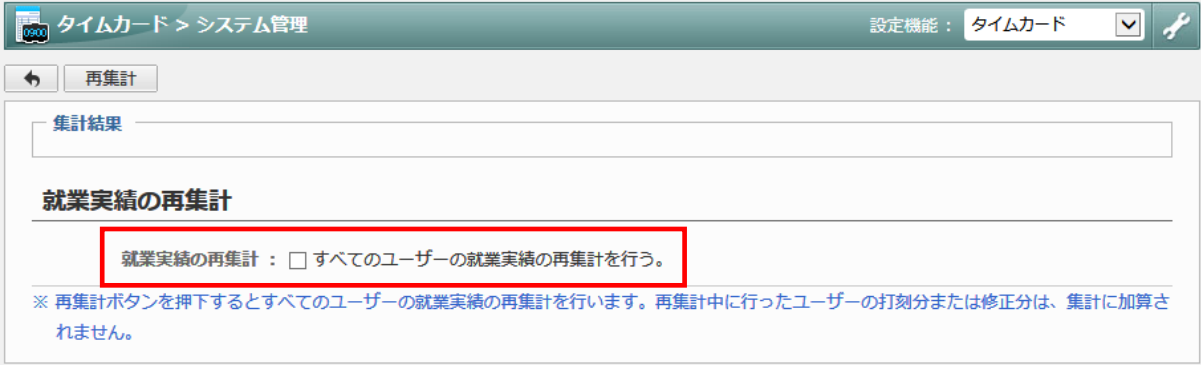

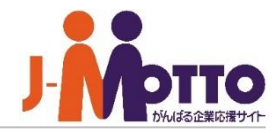

勤務体系ごとに、勤務時間、印字段変更時刻、 休憩時間を設定できます。

※各項目の説明は、「勤務体系について」の ページをご確認ください。

こちらで設定した勤務体系のマスタを、 「ユーザー勤務体系設定」で各ユーザーに 割り当ての設定をします。

次ページへ

## 勤務体系のマスタを設定します。 ■[機能管理]>[勤務体系設定]

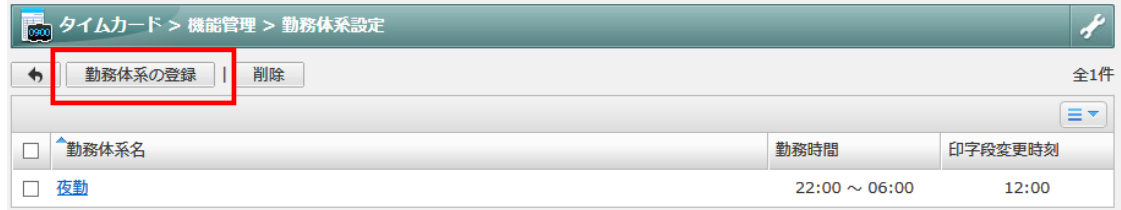

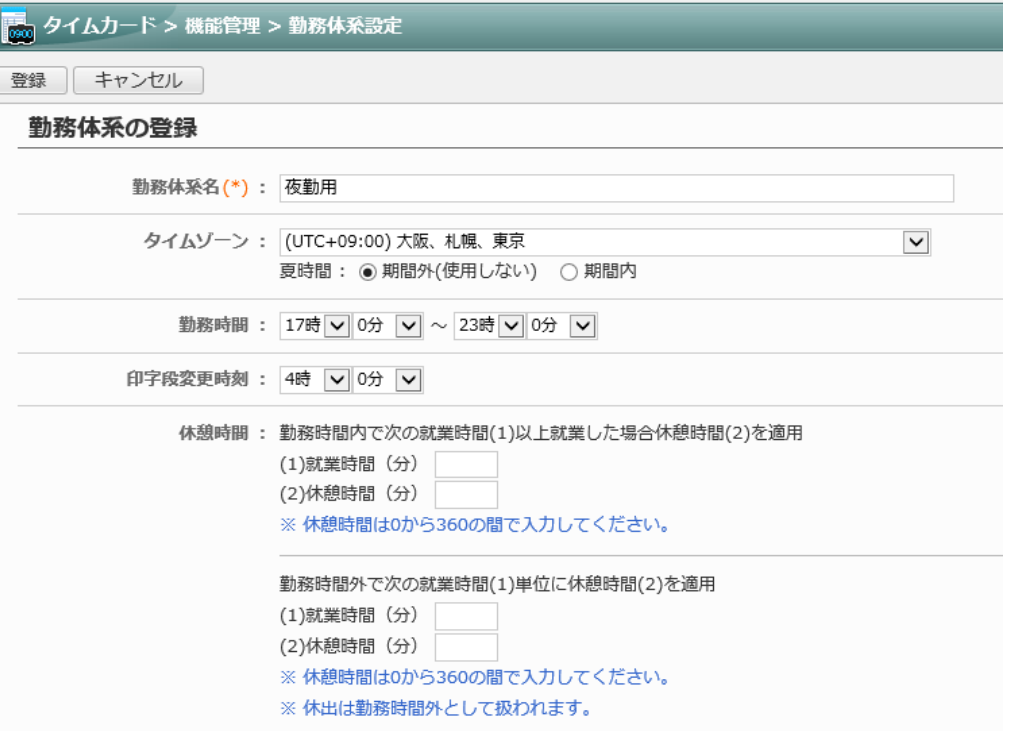

※ (\*)は必須項目です。

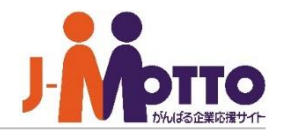

勤務体系設定で設定した勤務体系をユー ザーに設定します。

■[機能管理]>[ユーザー勤務体系設定]

**I** 

 $\rightarrow$ 

該当のユーザー名をクリックし、どの勤務体系を 設定するかを選択してください。 また、新たな勤務体系への変更のタイミングは、 現在そのユーザーに割り当てられている 勤務体系の印字段変更時刻となります。

例)現在の勤務体系の印字段変更時刻が 午前4時となっているユーザーを、 新たな勤務体系へ変更。 変更日の翌日AM4時に 新たな勤務体系が割り当てされる。

※勤務体系が頻繁に変更になる場合は、 その都度設定していただく必要があります。 ※過去に遡り、勤務体系を変更することは 出来かねます。また、勤務体系を変更しても、 過去日の実績は影響を受けません。

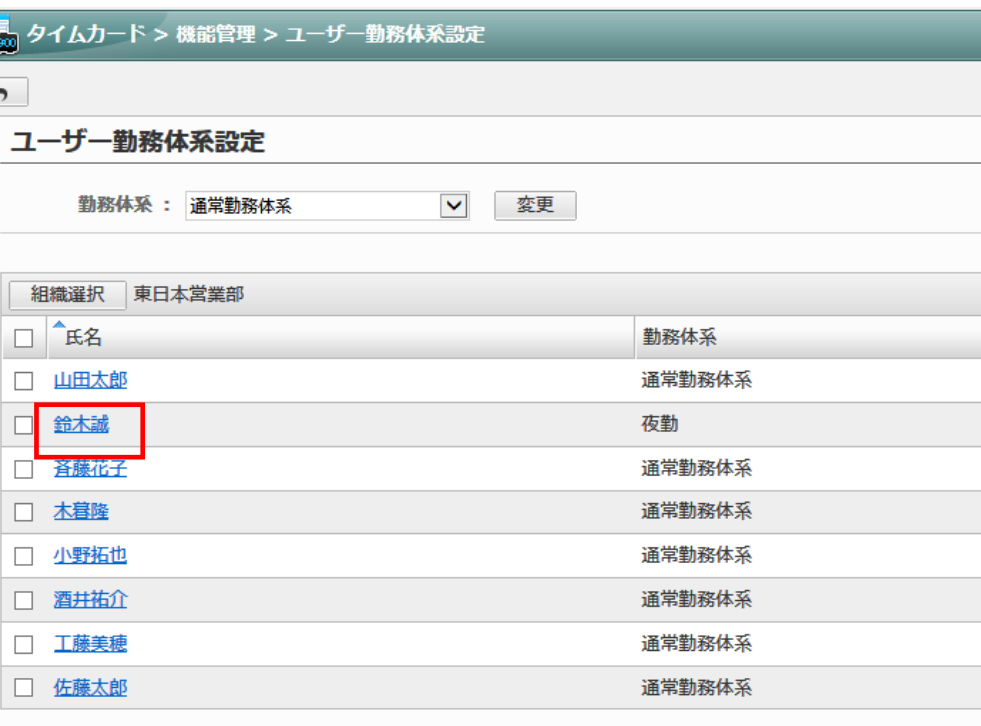

# 本日の遅刻者・早退者を管理する

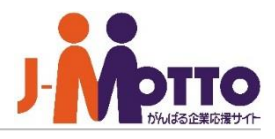

管理者側より本日の遅刻者及び、早退者 を管理することができます。 遅刻及び早退の承認が行えます。

※システム管理者及び、機能管理者で行えます。

「本日の遅刻・早退者一覧」画面を開くと、遅刻や 早退者の一覧が表示されます。

特別な理由で、遅刻や早退を承認されます場合、 「遅刻としない」「マシを押下する ことで、遅刻・早退を承認することができます。

また、遅刻や早退ではない通常打刻の場合も 遅刻扱いや早退扱いにすることができます。

承認をすると、遅刻や早退表示が消え、"承認済 み"と表示されます。

ただし、この"承認済み"表示は消せません。

### ■[機能管理]>[本日の遅刻・早退者一覧]

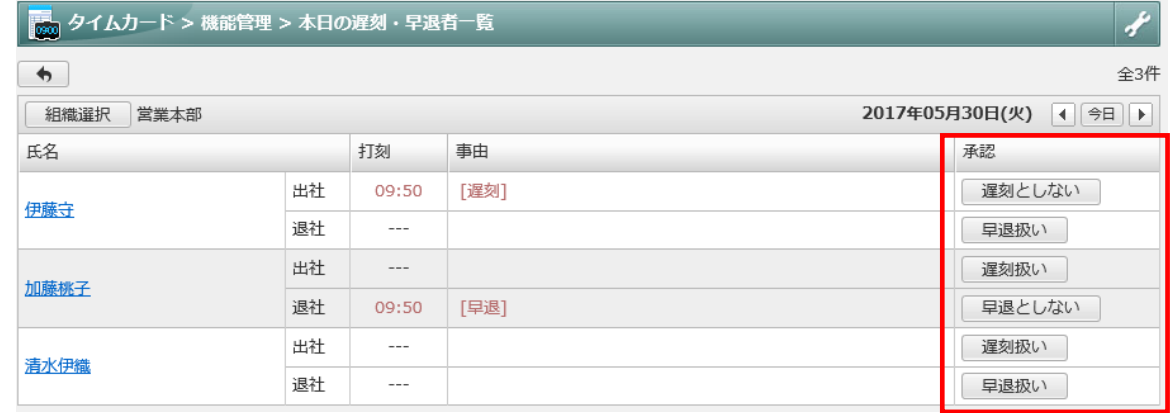

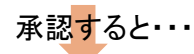

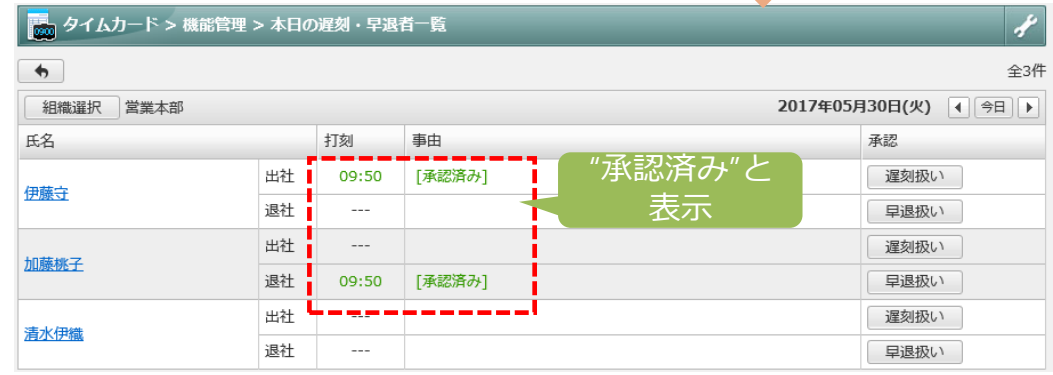

## 全ユーザーのタイムカードを管理する

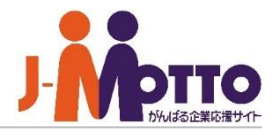

管理者側から、全ユーザーのタイムカード (打刻一覧、月集計など)を管理できます。

「タイムカード管理」を開きますと、各ユーザー の就業時間や残業時間など、また遅刻日数な ども一覧で確認できます。

氏名をクリックしますと、そのユーザー個別の 月毎の打刻一覧が表示されます。

「月集計ダウンロード」ボタン・・・ タイムカード管理画面の一覧画面をCSV ファイルに出力します。

[詳細ダウンロード]ボタン・・・ 複数ユーザーの打刻一覧画面をCSVファイル に出力します。

## ■[機能管理]>[タイムカード管理]

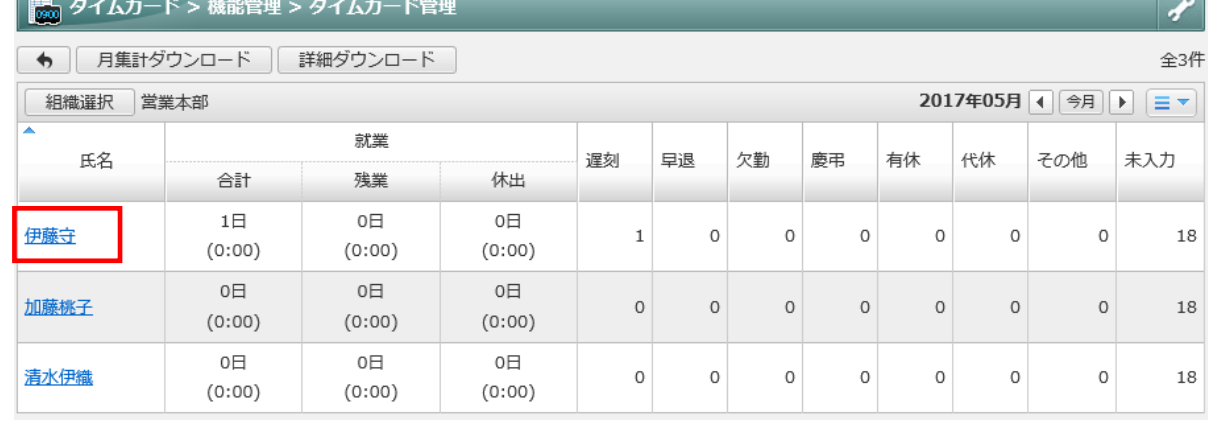